# Manual de usuario Sistema de Información Central - IURIX FLEX

Gestión de escritos y expedientes urgentes

Versión 8.0.3 - Sistema IURIX FLEX

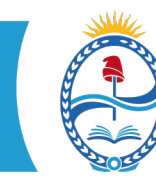

**PODER JUDICIAL MENDOZA**<br>SUPREMA CORTE DE JUSTICIA<br>SECRETARÍA DE MODERNIZACIÓN

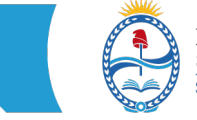

### **SISTEMA DE INFORMACIÓN – USUARIOS FINALES SIC IURIX FLEX** INSTRUCTIVO PARA LA GENERACIÓN DE ESCRITOS Y EXPEDIENTES URGENTES

### Introducción:

-En el Portal de Gestión de Causas Judiciales, se puede ingresar un escrito seleccionando la modalidad "urgente" para el mismo.

-En Iurix Flex, el usuario interno del Tribunal puede marcar un expediente como "urgente".

A continuación, se mostrará los pasos que hace el profesional desde el Portal para presentar escritos marcados como "urgente".

Ingreso al sistema[: https://iol.jus.mendoza.gov.ar/iol-ui/p/inicio](https://iol.jus.mendoza.gov.ar/iol-ui/p/inicio)

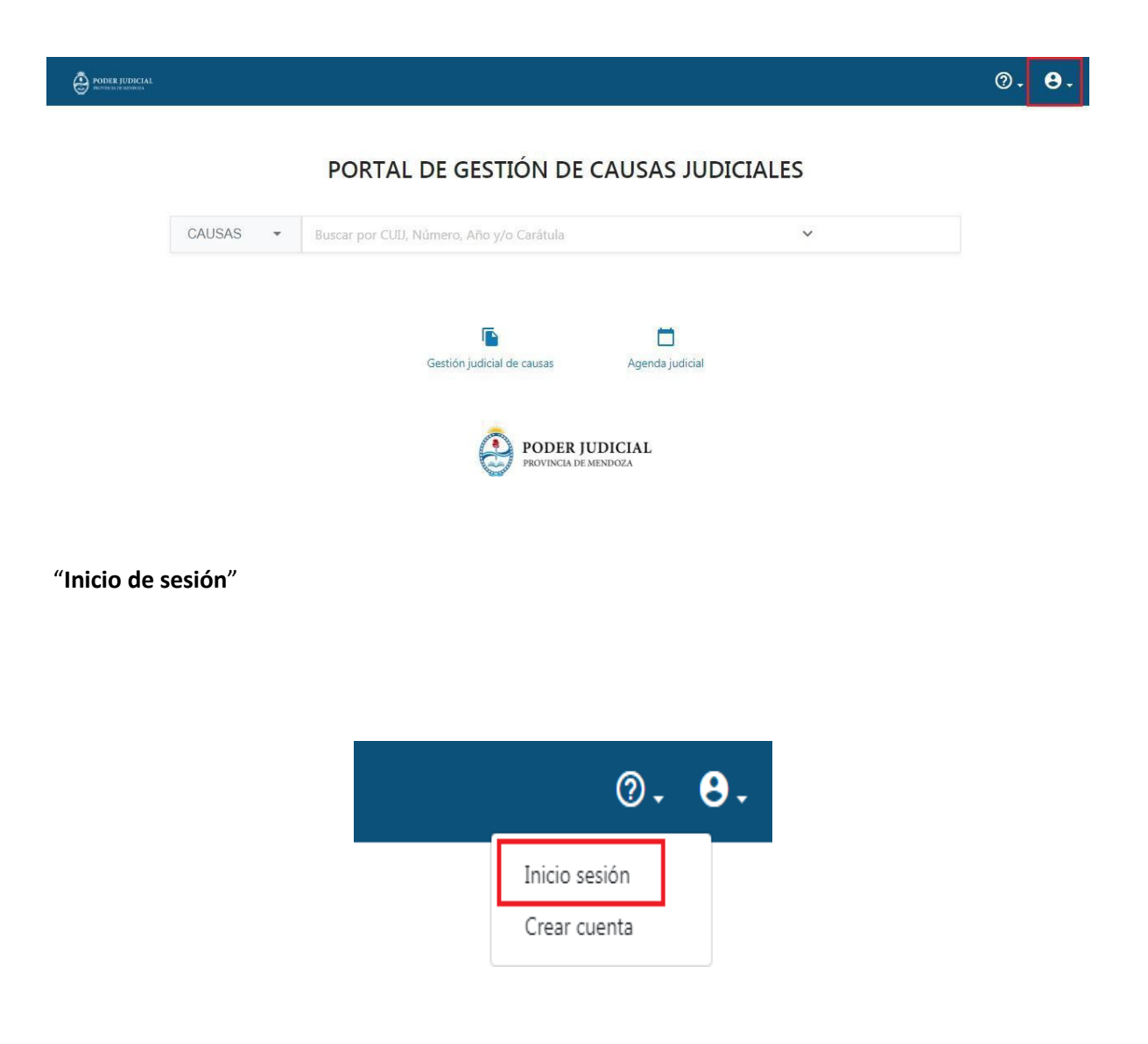

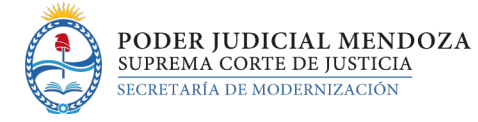

#### Completa con CUIT y contraseña y presionar "**INGRESAR**"

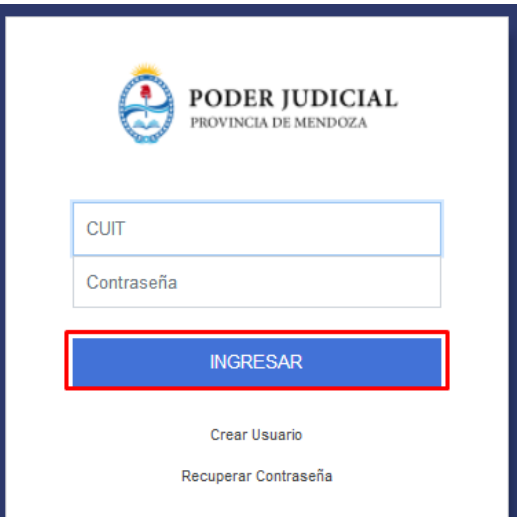

## Presentación de escrito bajo modalidad urgente

Habiendo ingresado al sistema el usuario del portal (Profesional) ejecuta las opciones para presentar un escrito, en este caso lo marcará como "urgente"

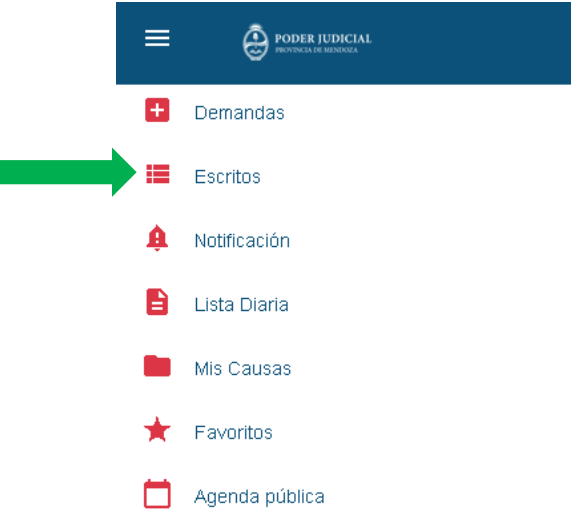

Cuando se despliegan las opciones elegir la opción "Presentar escrito".

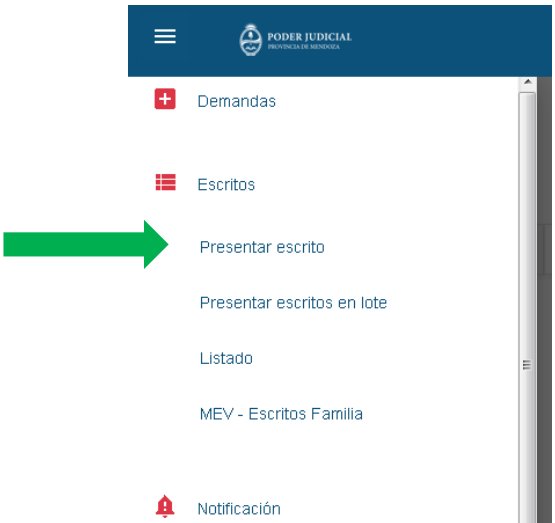

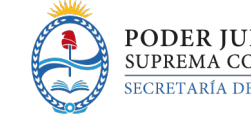

A continuación, se abrirá la funcionalidad por medio de la que podrá elegir el expediente y completar los datos requeridos para la presentación del escrito, subir el archivo del mismo en formato PDF y cargar hasta 3 archivos adjuntos a la presentación. Algunos datos se completan automáticamente en la grilla.

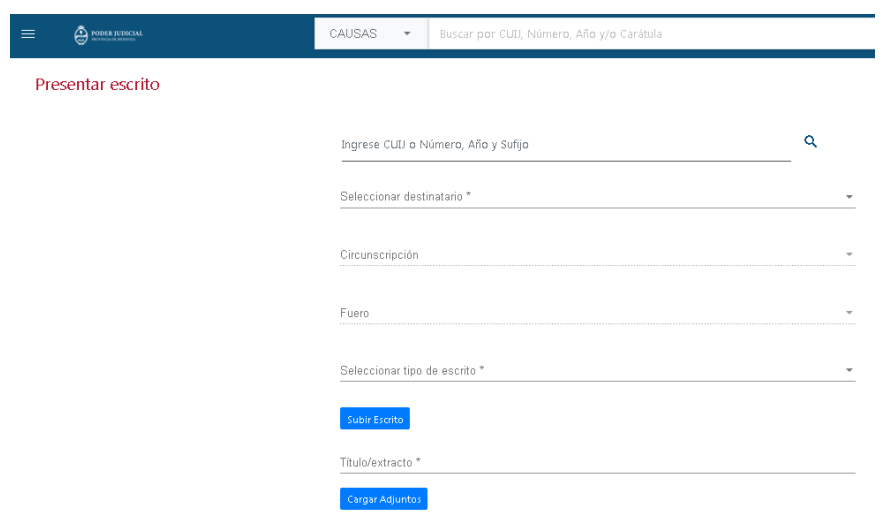

En la parte final de esta grilla de presentación de escrito, se encuentra un botón para tildar que permite indicar si el escrito es **URGENTE**:

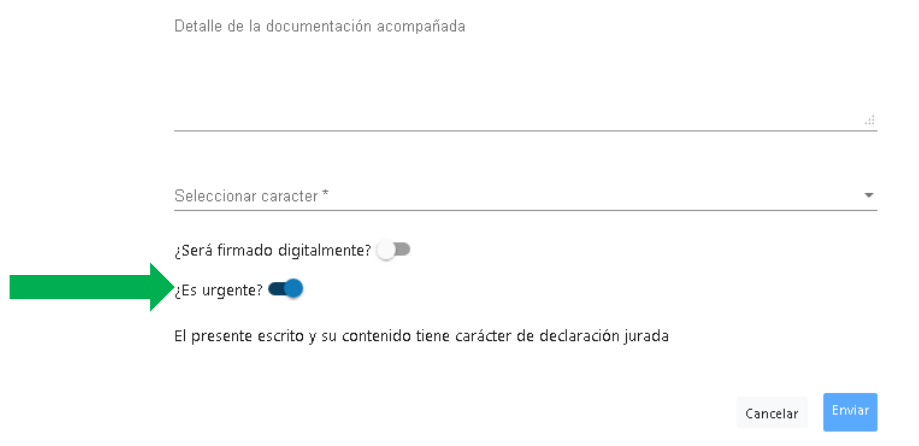

### Procedimiento en el Organismo con Iurix Flex (Juzgado o Cámara)

Una vez presentado un escrito como urgente en el Portal de Gestión de Causas Judiciales, el mismo se visualiza en el sistema Iurix Flex, dentro de la bandeja de **RECEPCIÓN DE ESCRITOS**, con un símbolo que permite identificarlo.

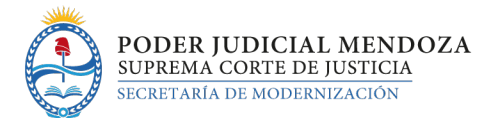

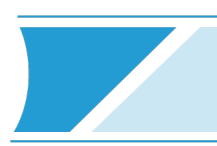

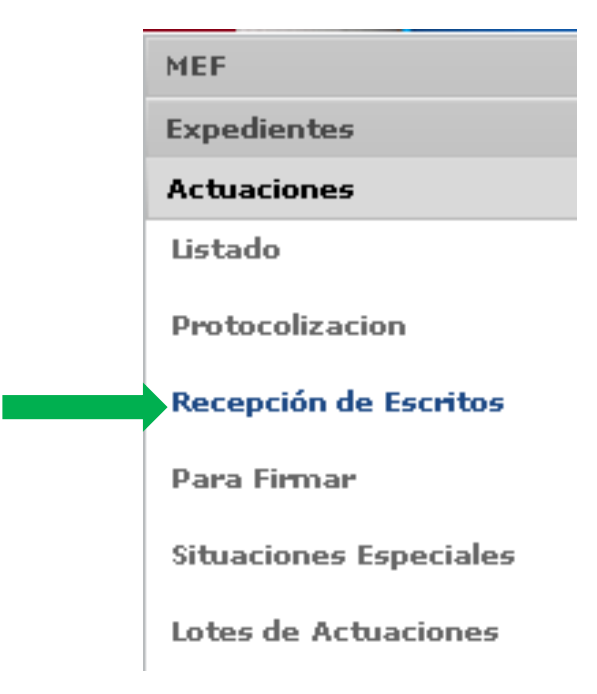

#### Presionar la opción "buscar":

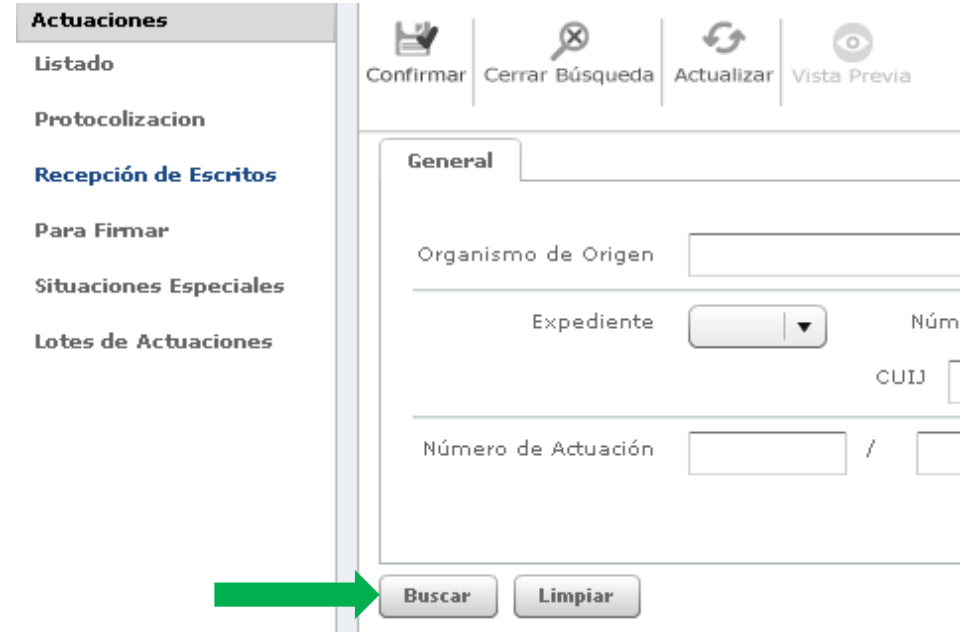

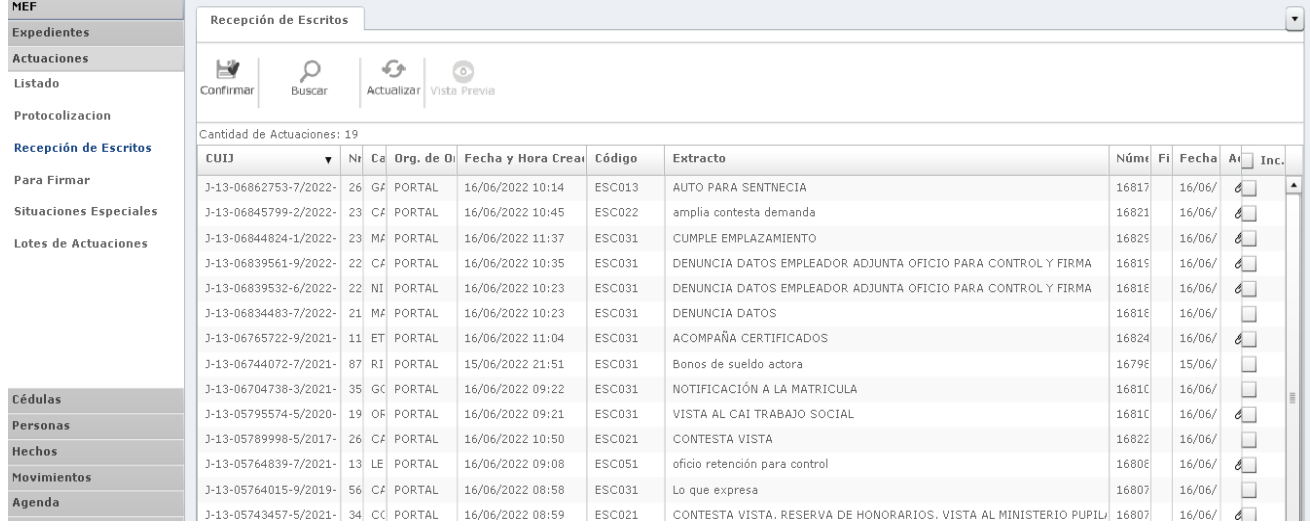

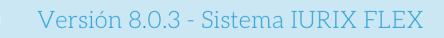

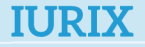

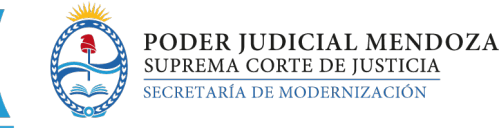

Los escritos que hayan sido ingresados en el Portal de Gestión de Causas Judiciales tildando la opción "urgente", se visualizarán en la bandeja de recepción de escritos con una marca de color naranja en la primera columna de la bandeja de recepción de escritos:

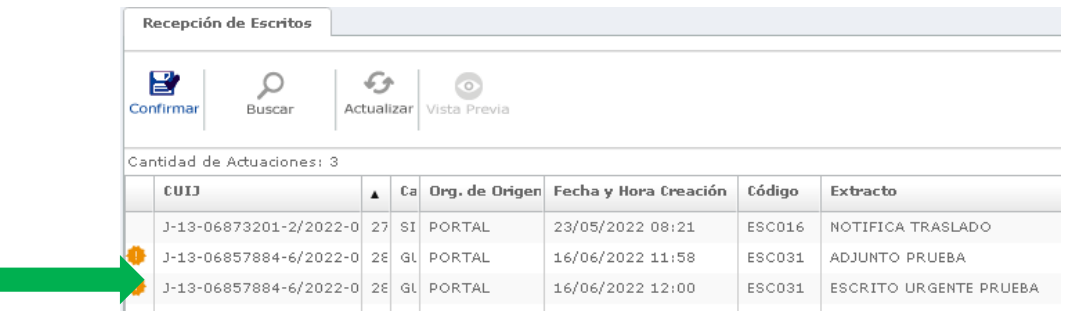

Nota: Si se hace click una vez en el encabezado de la columna que tiene la marca de urgente, la grilla se ordenará por este criterio, agrupando los expedientes con la marca de urgente.

De esta forma podemos identificar los escritos que el profesional marcó como urgente en la presentación del escrito.

Si se selecciona el escrito con la marca de Urgente y se presiona el botón CONFIRMAR, se incorporará el escrito al expediente.

**Importante**: Al incorporar el escrito al expediente se pierde esta marca de urgente en el escrito, pero se le da la posibilidad de marcar como urgente el expediente completo.

Si se decide marcar un expediente como urgente, debe realizarse de manera independiente, por parte del usuario interno, en Iurix Flex.

### Marcar un expediente como "urgente" dentro de Iurix Flex

Esta funcionalidad está activada para usuarios internos de Iurix Flex, por lo tanto, los usuarios externos, que sólo acceden al Portal de Gestión de Causas Judiciales, no pueden marcar un expediente como urgente.

Para marcar un **expediente** como "urgente", el usuario interno debe acceder a la ficha del expediente, y presionar la acción "editar" que se encuentra en el menú superior de la misma. Una vez habilitada la edición de la ficha del expediente, marcar la opción "sí" en el campo "urgente". Luego presionar "guardar" para que los cambios queden activados:

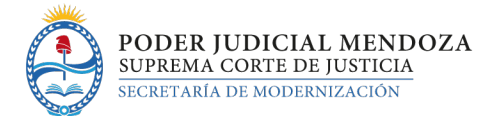

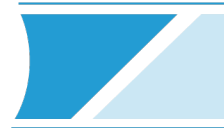

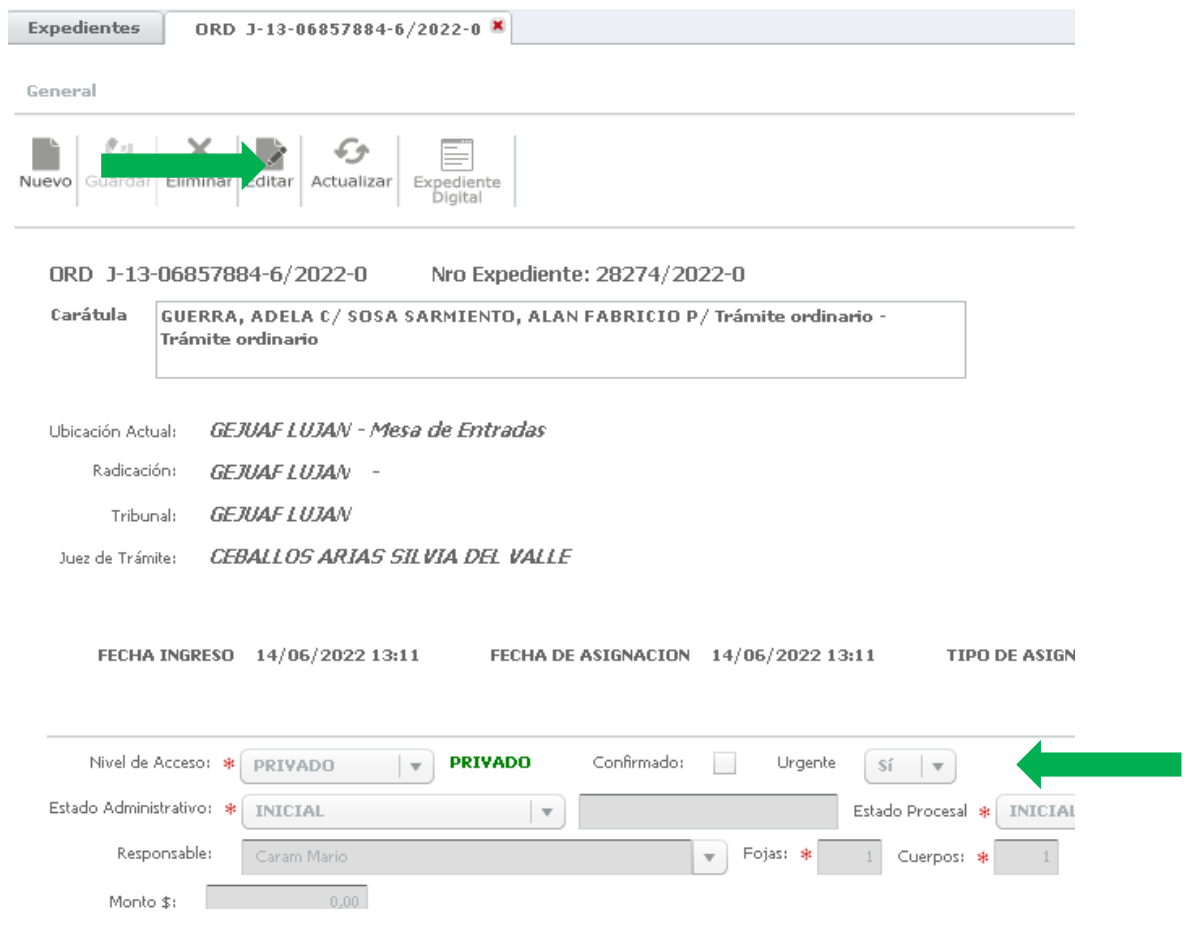

El expediente queda marcado como urgente, y esta marca se visualizará en la primera columna con una marca de color naranja de las bandejas A RECIBIR y PERSONAL:

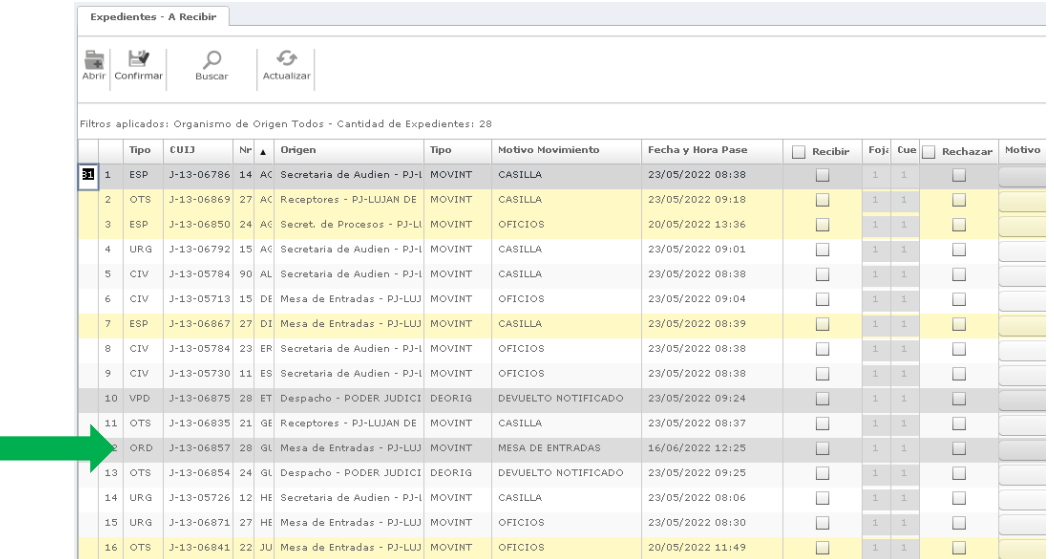

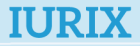

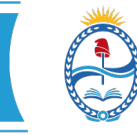

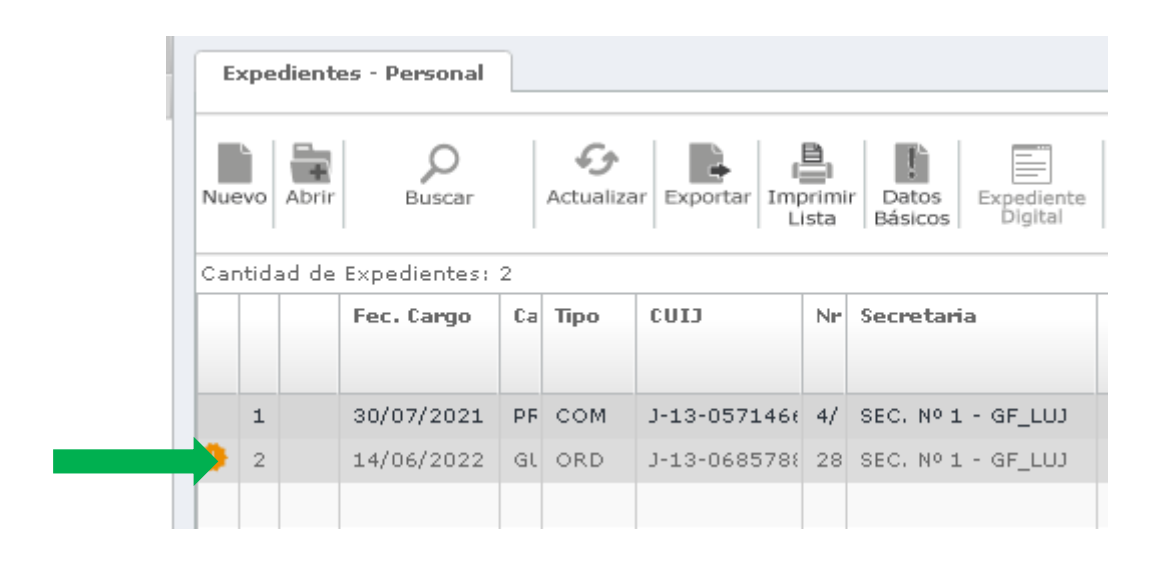

Si se desea quitar la marca urgente de un expediente, debe accederse nuevamente a la ficha del expediente y marcar la opción "no" en el campo "urgente". Luego presionar "guardar" para que los cambios queden activados.

### Búsqueda de expedientes urgentes

Es posible hacer búsquedas generales de expedientes urgentes, esto es a través de la Búsqueda Avanzada.

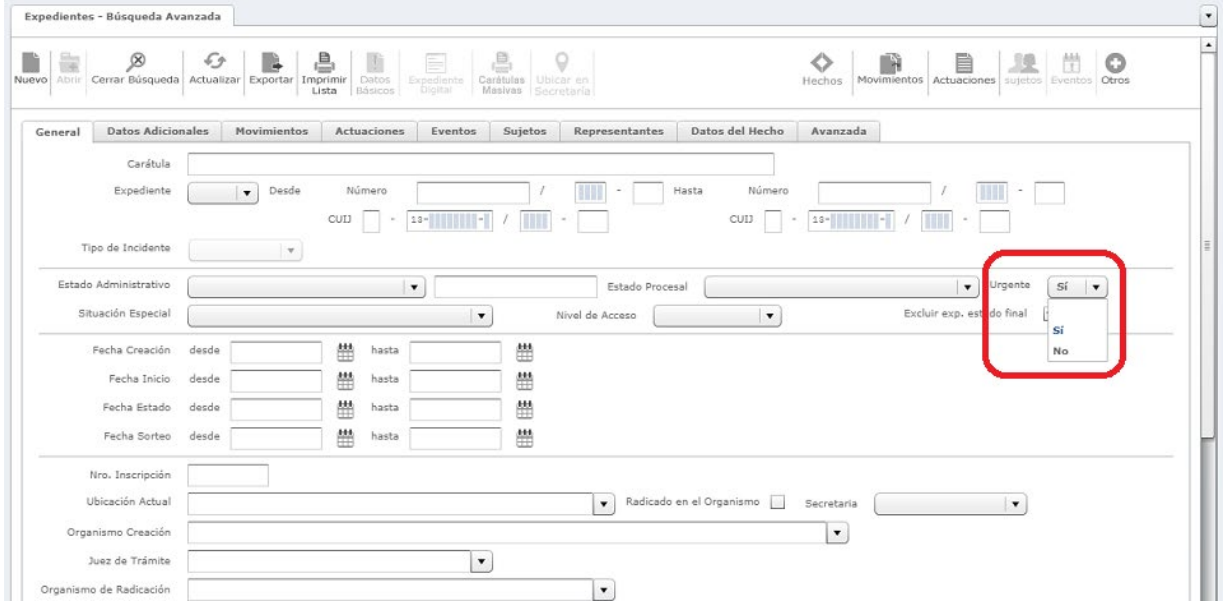

### Ingreso de causas marcadas como Urgente

Es posible, desde el ingreso de una causa nueva y a decisión del tribunal, marcar el expediente como urgente.

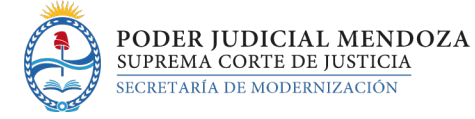

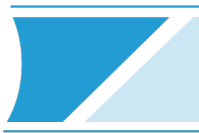

#### Esta opción está disponible desde la pestaña MEF – Ingreso de Causas

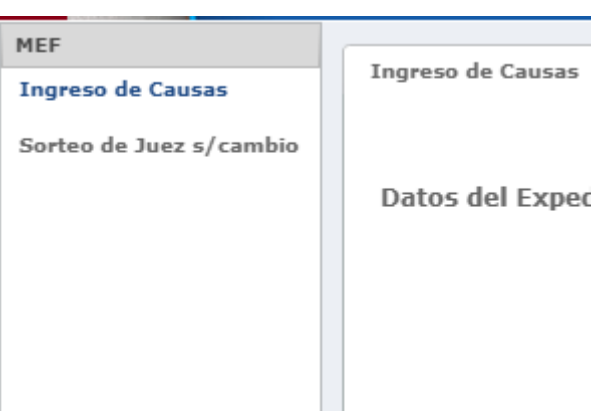

En la instancia inicial en que se ingresan los datos de tipo de expediente, categoría, materia, también se muestra un menú desplegable de Urgente.

Si se elige SI, el expediente quedará marcado como Urgente.

SI se elige NO, el expediente no quedará marcado como Urgente.

El menú desplegable se muestra como un campo obligatorio y por defecto vacío, para que el usuario que ingresa la causa deba elegir obligatoriamente por una opción, SI / NO.

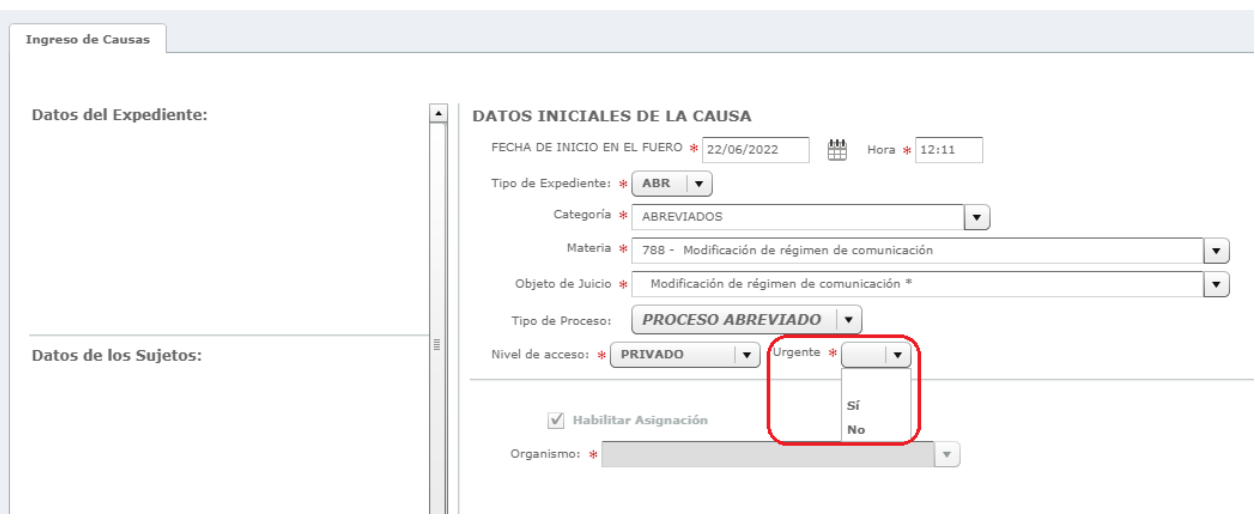

Posteriormente el proceso de ingreso de causas continúa de la forma habitual y el expediente marcado como urgente mostrará su marca en las bandejas A RECIBIR y PERSONAL.

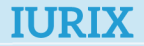